## **Leitfaden für App Registrierung**

## **Schritt 1:**

Laden Sie die App in dem jeweiligen App Store (Google Play Store für Android, App Store für iOS) herunter.

## **Schritt 2:**

Öffnen Sie die App. Hier haben Sie 3 verschiedene Möglichkeiten sich in der App zu registrieren, Facebook, Google oder E-Mail Registrierung.

**Achtung:** Wenn Sie die E-Mail Registrierung wählen, bekommen Sie im Anschluss eine E-Mail an die gewählte E-Mail Adresse zur Verifizierung zugesendet. Erst dann wird die Account-Erstellung vollständig abgeschlossen.

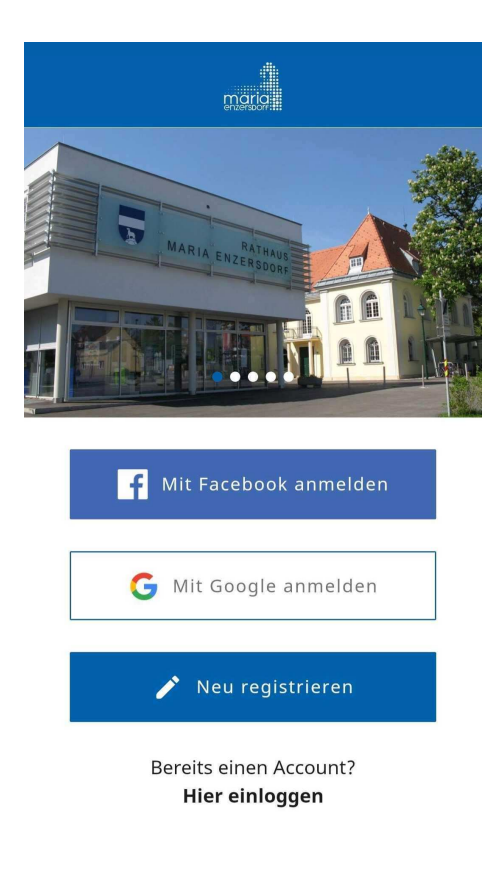

**Hinweis:** Wenn Sie unabsichtlich bei der Registrierung die falsche Bürgerkartennummer eingegeben haben, können Sie diese in der App unter Mehr → ME Club → auf das "Profil-**Icon" rechts oben klicken → auf das "Profil bearbeiten" Icon klicken jederzeit ändern.** 

**Wichtig:** Beenden Sie danach die App (aus dem Handy Speicher entfernen) und Starten Sie die App neu.

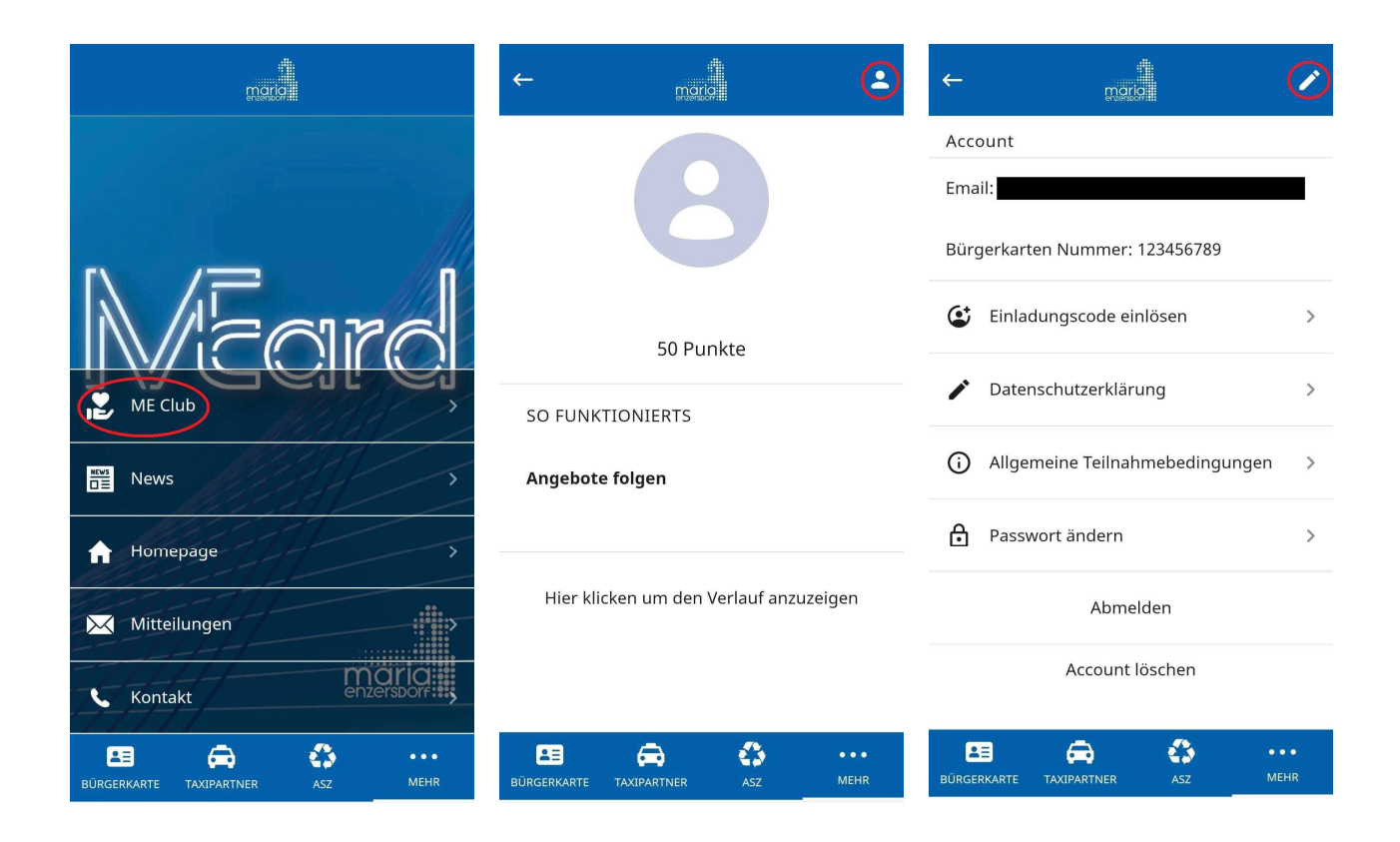

Falls dies dennoch nichts hilft und danach noch immer ein "unbekannter Code" unter "Bürgerkarte" in der App angezeigt wird, folgen Sie dem oben angegebenen Pfad wieder bis Sie in Ihrem Profil angelangt sind. Dort klicken Sie **Account löschen.**  Somit löschen Sie Ihren Account und können einen Neuen mit der richtigen Bürgerkartennummer anlegen.

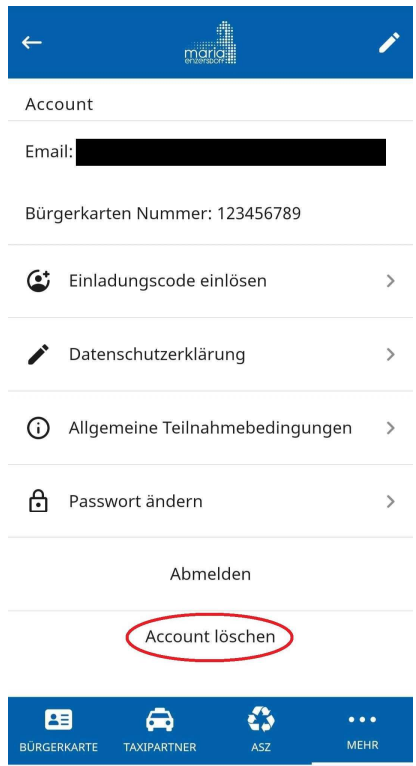